## 一.如何绑定微信企业号

1.扫描下方二维码:

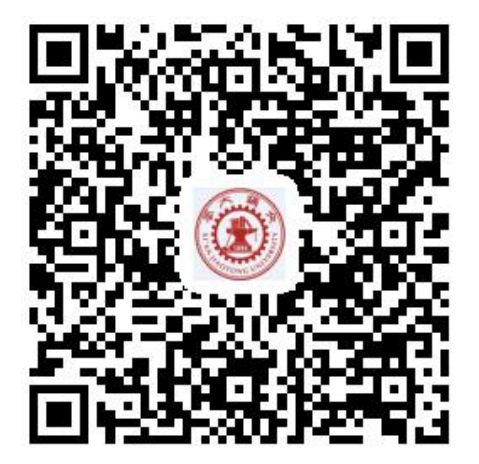

2.点击"在校师生":

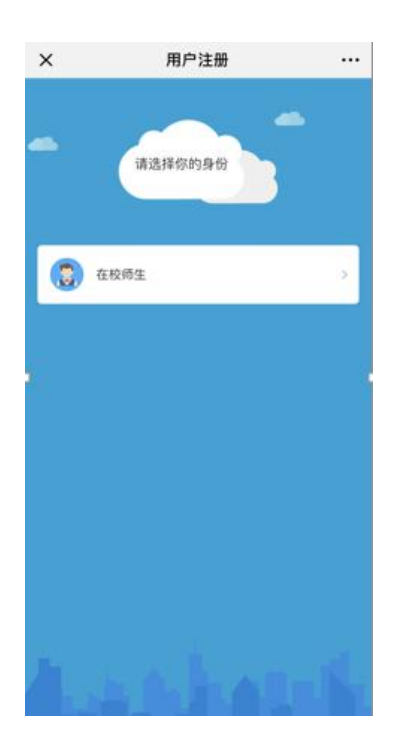

3.登录统一身份认证:

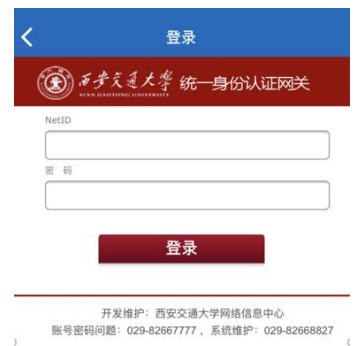

4. 绑定手机号:

在下图界面中,选择"填写手机号",下面可以有两种操作:

(1)当使用微信绑定的手机号进行绑定时,填写手机号并点击"下一步"

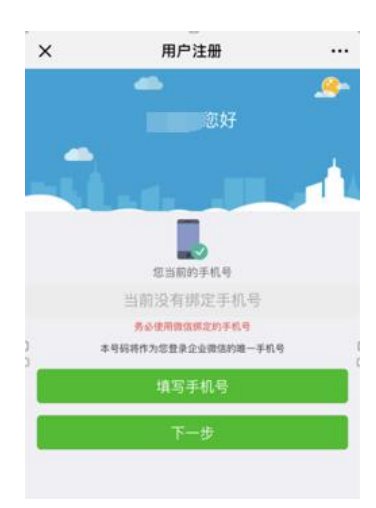

长按二维码进行识别并关注即可完成注册:

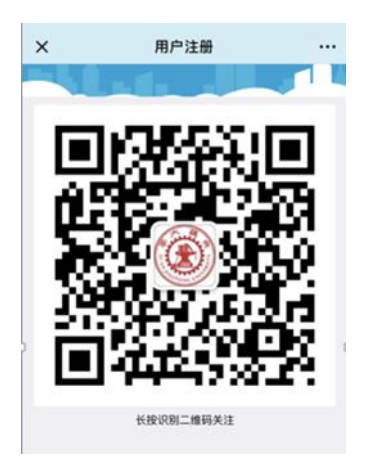

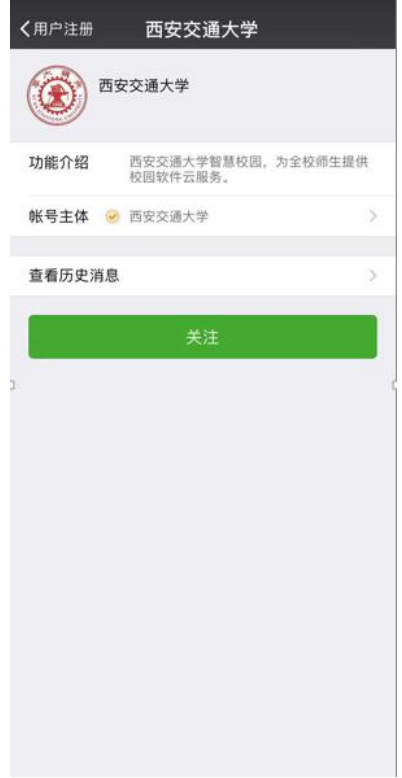

点击"师生综合服务大厅":

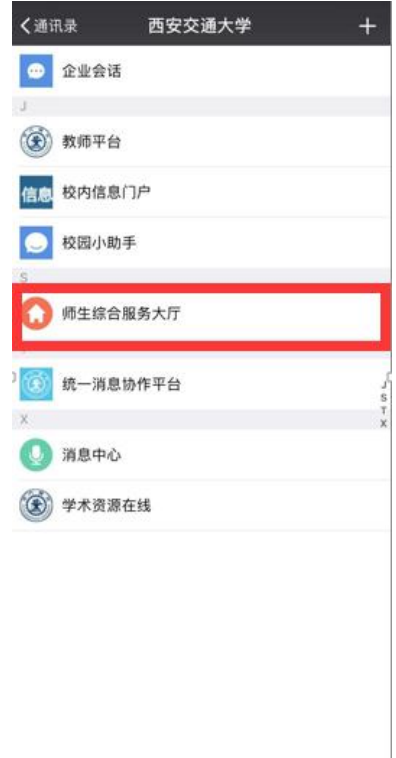

即可进入系统:

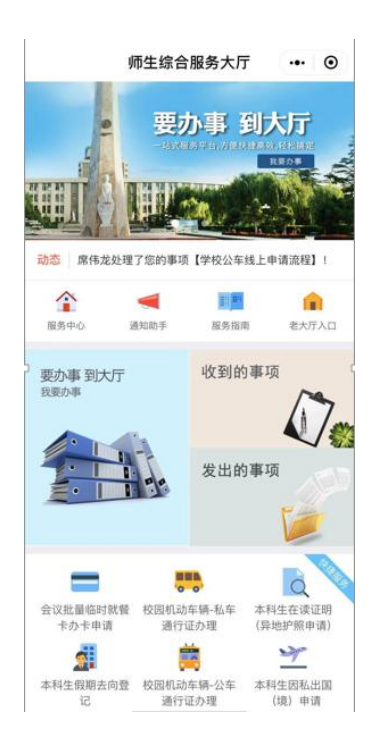

(2) 如您需使用非微信绑定的手机号进行绑定,填写手机号并点击"下一

步":

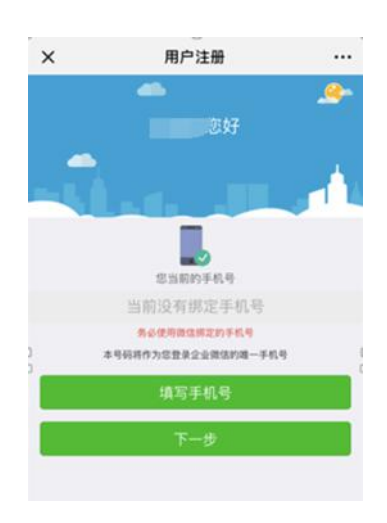

长按二维码进行识别并点击"关注":

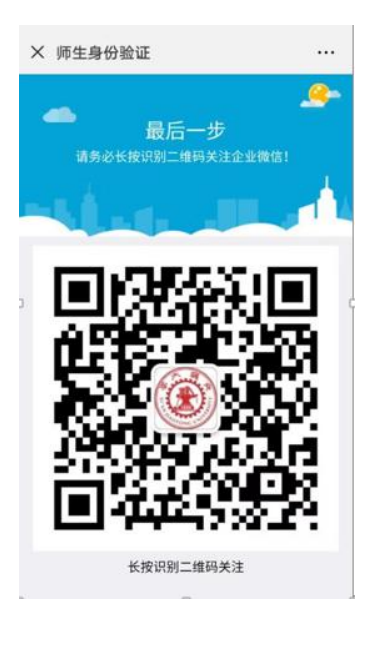

退出此页面:

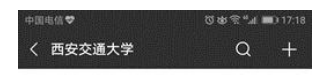

暂无消息

点开"通讯录",点击"西安交通大学"

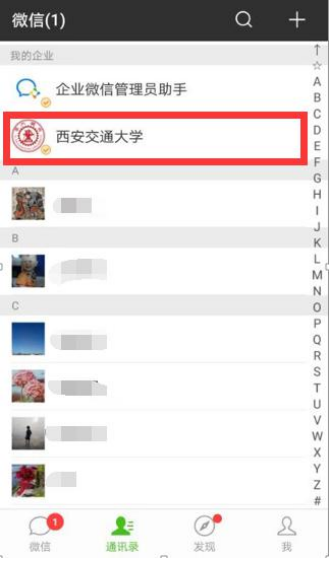

点击"校园小助手":

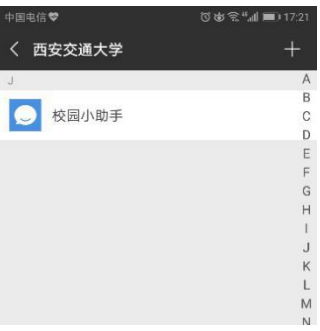

点击"关注身份验证":

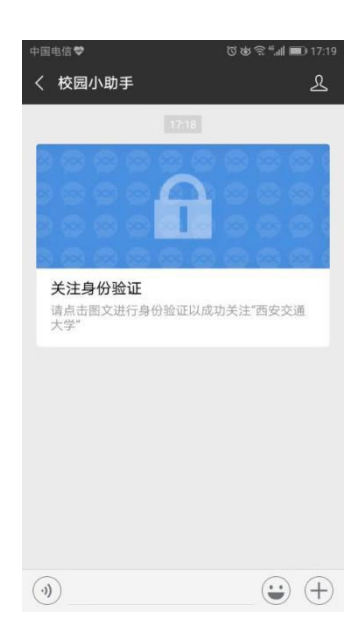

输入第二步操作中的手机号并点击"下一步"进行身份认证:

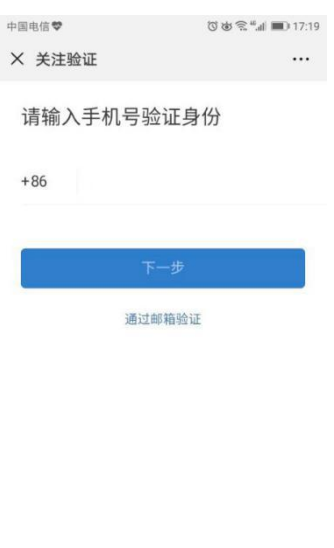

该验证页面转发无效

输入发到手机上的验证码:

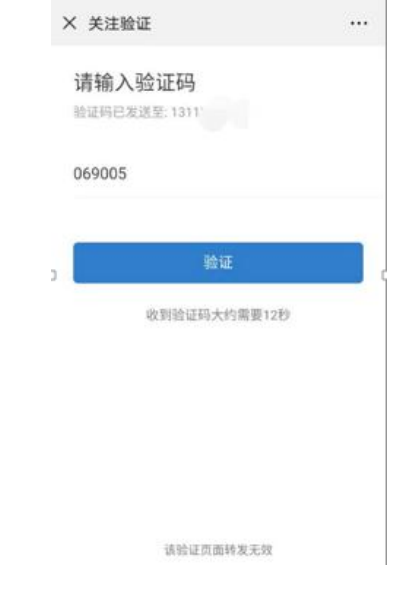

即可显示"关注成功":

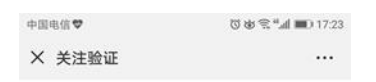

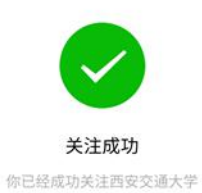

## 二.如何登录微信小程序

1. 在微信的"搜索"栏中输入"交大一站式大厅",并点击图标:

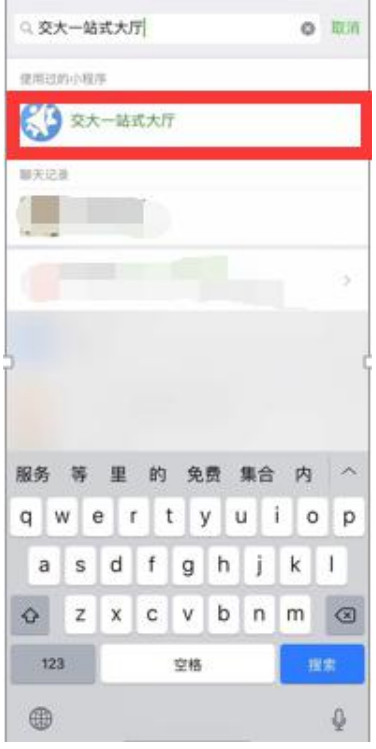

即可进入系统,点击右上角标红的图标:

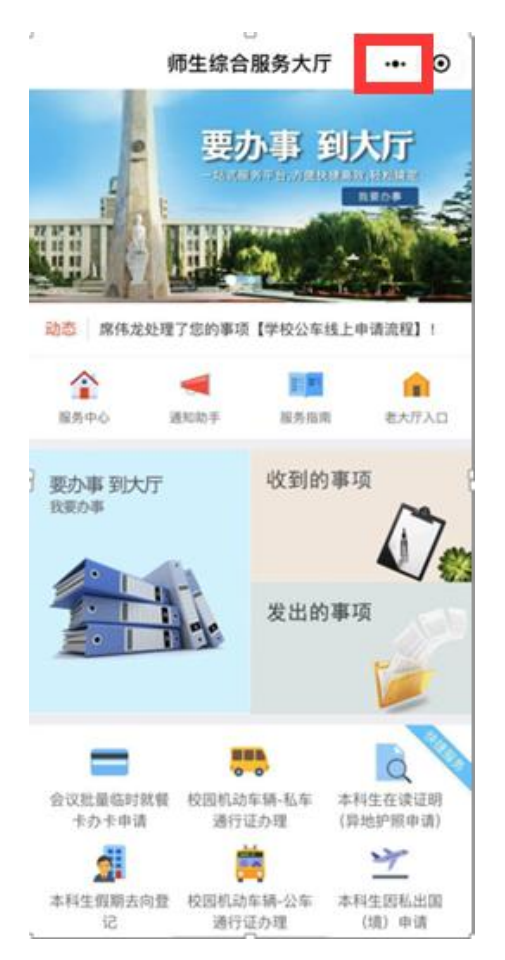

点击"添加到我的小程序":

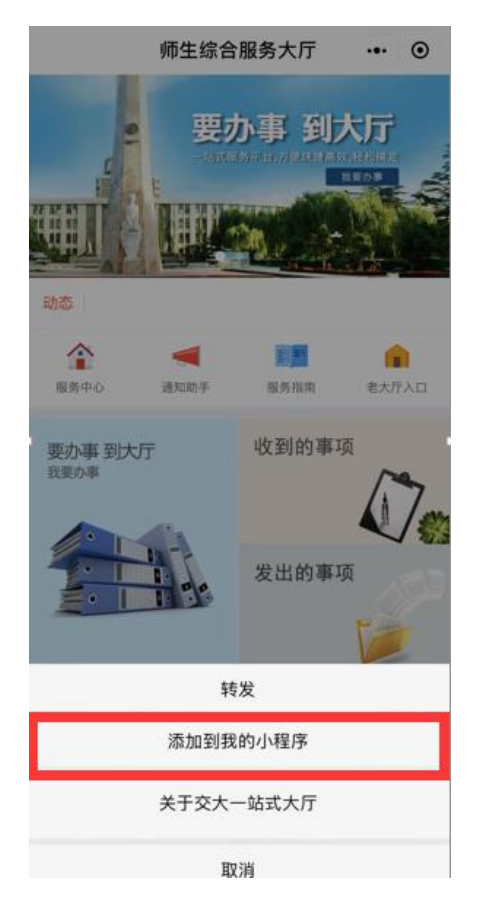

用户可从以下两处进入小程序:

(1) 在微信中点击"发现"并点击"小程序":

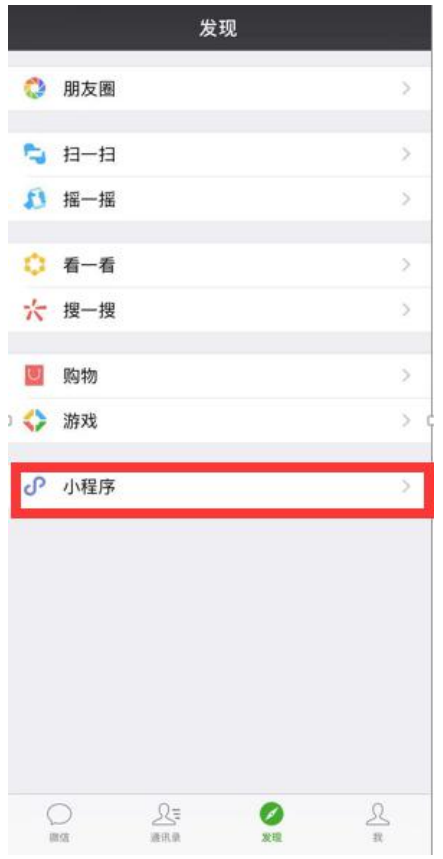

即可查看到刚才加入的小程序并进入系统:

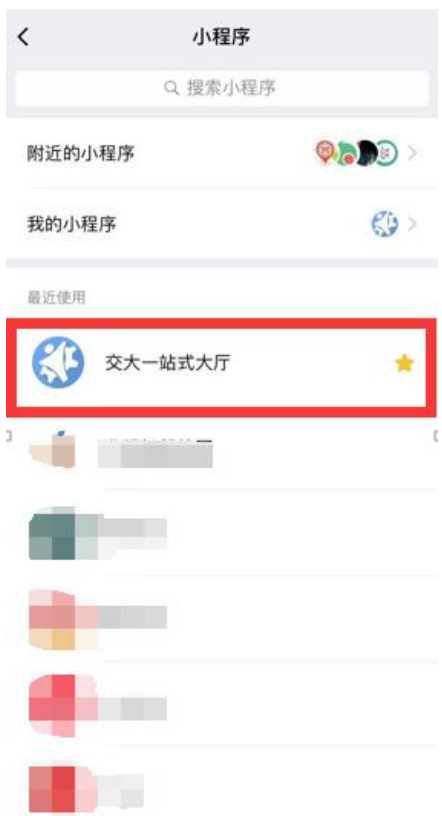

(2)进入微信聊天界面后下滑屏幕,即可查看到小程序并进入系统:

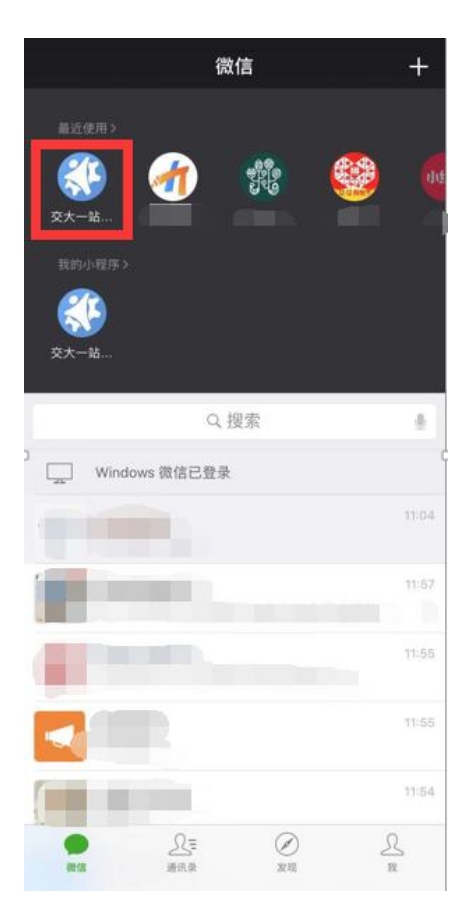

小贴士:用户需首先绑定并关注我校微信企业号后方可在微信中直接搜索 "交大一站式大厅"进入小程序。如您未关注并绑定企业号会出现如下界 面:

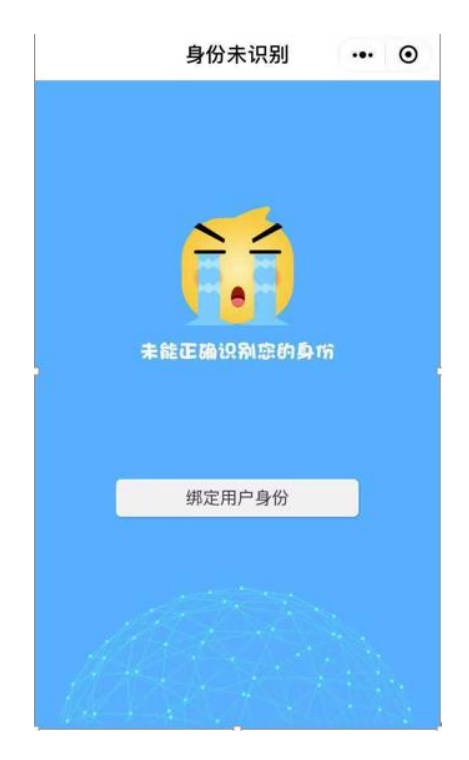